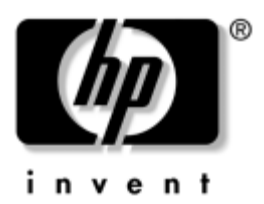

# **Introducción** Ordenadores de escritorio para empresas

Referencia: 361199-072

#### **Noviembre de 2004**

Utilice esta guía después de haber realizado los pasos detallados en la guía *Configuración rápida*. Le ayudará a configurar el software que se suministra de fábrica. También incluye información básica para la solución de problemas por si tuviera alguno durante el proceso de arranque inicial.

© Copyright 2004 Hewlett-Packard Development Company, L.P. La información contenida en este documento está sujeta a cambios sin previo aviso.

Microsoft, MS-DOS, Windows y Windows NT son marcas comerciales de Microsoft Corporation en los Estados Unidos y en otros países.

Las únicas garantías para los productos y servicios de HP quedan establecidas en las declaraciones de garantía expresa que acompañan a dichos productos y servicios. La información contenida aquí no debe interpretarse como garantía adicional. HP no se hace responsable de las omisiones ni de los errores técnicos o de edición que pueda contener este documento.

Este documento contiene información propietaria protegida por copyright y no puede ser fotocopiado, reproducido ni traducido a otro idioma, ya sea parcialmente o en su totalidad, sin el consentimiento previo y por escrito de Hewlett-Packard Company.

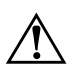

Å**ADVERTENCIA:** el texto señalado de esta forma significa que si no se siguen las indicaciones se podrían producir lesiones personales e incluso la muerte.

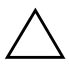

PRECAUCIÓN: el texto señalado de esta forma significa que si no se siguen las indicaciones, podrían producirse daños en el equipo o pérdida de información.

#### **Introducción**

Ordenadores de escritorio para empresas Primera edición (Mayo de 2004) Segunda Edición (Noviembre de 2004) Referencia: 361199-072

# **Contenido**

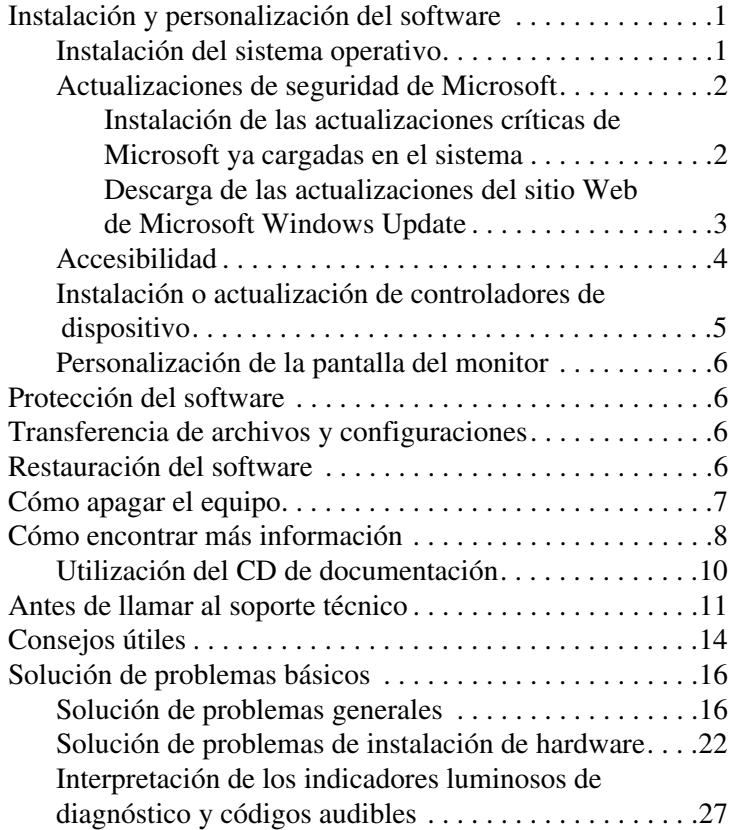

# **Introducción**

# <span id="page-3-0"></span>**Instalación y personalización del software**

**PRECAUCIÓN:** no añada dispositivos de hardware opcionales ni dispositivos de otro fabricante al equipo hasta que el sistema operativo esté instalado correctamente. De lo contrario, pueden producirse errores y el sistema operativo podría no instalarse correctamente.

✎Asegúrese de dejar un espacio libre de unos 10,2 cm (4 pulgadas) por detrás del equipo y por encima del monitor para facilitar una ventilación correcta.

# <span id="page-3-1"></span>**Instalación del sistema operativo**

La primera vez que encienda el ordenador, el sistema operativo se instala automáticamente. Este proceso puede llevar entre 5 y 10 minutos, dependiendo de qué sistema operativo se está instalando. Lea y siga con atención las instrucciones que aparecen en pantalla para finalizar la instalación.

PRECAUCIÓN: una vez que haya comenzado la instalación automática, NO APAGUE EL ORDENADOR HASTA QUE EL PROCESO HAYA TERMINADO. Si apaga el ordenador durante el proceso de instalación, podría dañar el software que hace funcionar el ordenador o impedir una instalación correcta.

✎Si el disco duro con el que se entrega el equipo tiene el sistema operativo en más de un idioma, el proceso de instalación podría tardar hasta 60 minutos.

Si el sistema operativo con el que se entrega el ordenador no es de Microsoft, determinadas secciones de esta documentación no serán aplicables. Para obtener instrucciones detalladas sobre la instalación y configuración del sistema operativo, consulte la documentación del sistema operativo incluida con el ordenador. Puede obtener información adicional en la Ayuda en línea cuando haya instalado el sistema operativo.

# <span id="page-4-0"></span>**Actualizaciones de seguridad de Microsoft**

La fábrica de HP le entrega este sistema con las actualizaciones críticas de Microsoft que había disponibles en el momento de su desarrollo cargadas y listas para ser instaladas. HP y Microsoft le recomiendan encarecidamente que instale las actualizaciones de seguridad de Microsoft cargadas en el sistema y, a continuación, se conecte al sitio Web de Microsoft Windows Update para obtener cualquier otra actualización crítica de seguridad adicional de Microsoft recomendada para su sistema operativo.

### <span id="page-4-1"></span>**Instalación de las actualizaciones críticas de Microsoft ya cargadas en el sistema**

Instale las actualizaciones críticas ya cargadas en el sistema antes de conectarse a Internet.

- 1. Haga clic en **Inicio > Todos los programas > Software Setup (Instalar software)**. Aparece la pantalla de **bienvenida**.
- 2. En la pantalla de bienvenida, haga clic en **Siguiente**.
	- a. Si aparece **Microsoft Windows XP Service Pack Hotfixes (Revisiones de Microsoft Windows XP Service Pack)** como opción en la aplicación **Software Setup (Instalar software)**, asegúrese de que está seleccionada.
- b. Si **Microsoft Windows XP Service Pack Hotfixes (Revisiones de Microsoft Windows XP Service Pack)** *no* aparece como opción en la aplicación **Software Setup (Instalar software)**, las actualizaciones se instalaron en fábrica. Haga clic en **Cancelar** y siga en el paso 5.
- 3. Haga clic en **Siguiente** para continuar con el proceso de instalación.

Aparecerá una barra de estado en la que se indica el progreso de la instalación.

- 4. En la ventana Programa de instalación completo, haga clic en **Finalizar** para reiniciar el ordenador.
- 5. Continúe con los pasos de la sección **Descarga de las actualizaciones del sitio Web de Microsoft Windows Update** para asegurarse de que tiene las actualizaciones más recientes para su sistema.

### <span id="page-5-0"></span>**Descarga de las actualizaciones del sitio Web de Microsoft Windows Update**

- 1. Para configurar la conexión a Internet, haga clic en **Inicio > Internet Explorer** y siga las instrucciones que van apareciendo en pantalla.
- 2. Una vez establecida la conexión a Internet, haga clic en el botón **Inicio**.
- 3. Seleccione el menú **Todos los programas**.

Haga clic en el vínculo **Windows Update** de la parte superior del menú.

Accederá al **sitio Web de Microsoft Windows Update**.

Es posible que aparezcan algunas ventanas emergentes que le pregunten si desea instalar un programa de [www.microsoft.com](http://www.microsoft.com).

4. Haga clic en **Sí** para instalar los programas de [www.microsoft.com](http://www.microsoft.com).

5. Haga clic en el vínculo **Scan for Updates (Buscar actualizaciones)** cuando aparezca.

Una vez finalizada la búsqueda, haga clic en el vínculo **Critical Updates and Service Packs (Actualizaciones críticas y Service Packs)** que aparece bajo el título **Pick updates to install (Seleccionar actualizaciones a instalar)**.

Aparecerá una lista de actualizaciones con todas ellas seleccionadas de forma predeterminada.

Se recomienda que instale todas las actualizaciones enumeradas en esta sección.

- 6. Haga clic en el vínculo **Review and Install Updates (Revisar e instalar actualizaciones)**.
- 7. Haga clic en el botón **Instalar ahora**. Esto hará que comience la descarga de las actualizaciones críticas y se instalen automáticamente.
- 8. Una vez instaladas las actualizaciones, Windows XP le pedirá que reinicie el equipo. Asegúrese de guardar cualquier archivo o documento que tenga abierto antes de reiniciar el equipo. A continuación, seleccione **Sí** para reiniciar el equipo.

# <span id="page-6-0"></span>**Accesibilidad**

HP se compromete a diseñar productos, servicios y programas con una mayor facilidad de uso y accesibilidad para todos sus clientes. Los productos de HP con Microsoft Windows XP preinstalado, o que están preparados para XP, están diseñados para aumentar la accesibilidad. Estos productos han sido sometidos a pruebas con importantes productos de tecnología de ayuda a usuarios con necesidades especiales para garantizar el acceso a cualquier usuario, en cualquier momento y en cualquier lugar.

# <span id="page-7-0"></span>**Instalación o actualización de controladores de dispositivo**

Si una vez finalizada la instalación del sistema desea instalar dispositivos de hardware opcionales tendrá que instalar también los controladores de cada uno de ellos.

Si el sistema le solicita el directorio I386, sustituya la especificación de ruta por **C:\i386**, o utilice el botón **Examinar** del cuadro de diálogo para localizar la carpeta i386. Esta acción indica al sistema operativo dónde se encuentran los controladores adecuados.

Consiga el software de soporte más reciente, incluido el software de soporte para el sistema operativo, en [www.hp.com.](http://www.hp.com) Haga clic en **support & drivers (Soporte y Drivers)**, seleccione **Download drivers and software (Descargar controladores y software)**, introduzca el número de modelo del ordenador y pulse **Intro**.

También puede obtener el software de soporte más reciente en CD. El siguiente sitio Web le ofrece información sobre cómo adquirir una subscripción al CD de software de soporte:

[http://h18000.www1.hp.com/support/files/desktops/us/](http://h18000.www1.hp.com/support/files/desktops/us/purchase.html) purchase.html

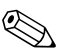

✎Si el ordenador dispone de una unidad óptica CD-RW, instale la aplicación adecuada para poder grabar en la unidad. Para instalar la aplicación, haga doble clic en el icono de **instalación de software** del Escritorio o en el iniciador de aplicaciones y seleccione las opciones **Easy CD Creator y Direct CD** cuando se le indique.

# <span id="page-8-0"></span>**Personalización de la pantalla del monitor**

Si lo desea, puede seleccionar o cambiar el modelo del monitor, la frecuencia de actualización, la resolución de pantalla, la configuración de los colores, el tamaño de fuente y la configuración de gestión de energía. Para ello, haga clic con el botón derecho del ratón en el Escritorio de Windows y, a continuación, haga clic en Propiedades para cambiar la configuración de la pantalla. Para más información, consulte la documentación en línea suministrada con la utilidad de controlador de gráficos o la documentación que acompañaba al monitor.

# <span id="page-8-1"></span>**Protección del software**

Para proteger el software de pérdidas o daños, realice una copia de seguridad de todo el software del sistema, aplicaciones y archivos relacionados almacenados en la unidad de disco duro. Para obtener instrucciones sobre cómo hacer copias de seguridad de los archivos de datos, consulte la documentación de la utilidad de copia de seguridad o del sistema operativo.

# <span id="page-8-2"></span>**Transferencia de archivos y configuraciones**

Utilice el Asistente para transferencia de archivos y configuraciones de Microsoft Windows XP para mover los archivos y configuraciones del equipo antiguo al nuevo. Haga clic en **Inicio > Todos los programas > Accesorios > Herramientas del sistema > Asistente para transferencia de archivos y configuraciones**.

# <span id="page-8-3"></span>**Restauración del software**

Restaure el sistema operativo y el software instalado en fábrica originales con el CD *Restore Plus!* y cualquier otro CD que se entregara con el equipo. Lea y siga con atención las instrucciones indicadas en la solución de restauración que se entregó con el ordenador.

Si tiene alguna pregunta o algún problema con este CD, póngase en contacto con el servicio de atención al cliente.

# <span id="page-9-0"></span>**Cómo apagar el equipo**

Para apagar el equipo correctamente, primero debe apagar el software del sistema operativo. En Microsoft Windows XP Professional, haga clic en **Inicio > Apagar el sistema**. En Microsoft Windows XP Home, haga clic en **Inicio > Apagar equipo**. El equipo se cerrará automáticamente.

Dependiendo del sistema operativo, si pulsa el botón de alimentación puede que el ordenador pase al modo de espera o de bajo consumo de energía en lugar de apagarse automáticamente. Esto permite ahorrar energía sin cerrar las aplicaciones de software; posteriormente, puede volver a utilizar el ordenador inmediatamente, sin tener que reiniciar el sistema operativo y sin perder datos.

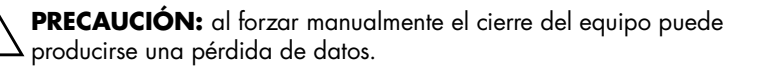

Para apagar el sistema completamente, mantenga pulsado el botón de alimentación durante cuatro segundos. No obstante, si se apaga el equipo manualmente, es posible que no se active el modo de espera y que se pierdan datos.

En algunos modelos, es posible volver a configurar el botón de alimentación para que funcione en modo de encendido/apagado ejecutando Computer Setup. Para obtener más información sobre cómo utilizar Computer Setup, consulte la *Guía sobre la utilidad Computer Setup (10)* incluida en el *CD de documentación*.

# <span id="page-10-0"></span>**Cómo encontrar más información**

Para obtener información adicional sobre el producto en el sencillo formato PDF, consulte el *CD de documentación*. Este CD contiene las publicaciones siguientes:

- *Configuración rápida* (disponible en copia impresa y en formato PDF de Adobe Acrobat en el CD), le ayuda a conectar el ordenador y los dispositivos periféricos.
- *Introducción* (disponible en copia impresa y en formato PDF en el CD), le ayuda a configurar el software suministrado de fábrica. También incluye información básica para la solución de problemas por si se produjera algún problema durante el arranque inicial.
- *Guía de referencia del hardware* (en formato PDF en el CD), proporciona una descripción general del hardware del producto e instrucciones para actualizar esta serie de ordenadores. Incluye información sobre las baterías RTC, la memoria y la fuente de alimentación.
- *Guía sobre la utilidad Computer Setup (F10)* (en formato PDF en el CD), ofrece instrucciones sobre cómo utilizar esta herramienta para volver a configurar o modificar la configuración predeterminada para fines de mantenimiento o para la instalación de nuevos dispositivos de hardware.
- *Guía de Desktop Management* (en formato PDF en el CD), ofrece definiciones e instrucciones del tipo "cómo…" para las funciones de seguridad e Intelligent Manageability (gestión inteligente) ya preinstaladas en algunos modelos.
- *Guía de comunicaciones por red e Internet* (en formato PDF en el CD), ofrece información de red básica e instrucciones para instalar los controladores de dispositivos y utilizar las funciones de controlador de interfaz de red (NIC) preinstaladas

en determinados modelos de escritorio. También proporciona información sobre Proveedores de servicios de Internet (ISP) y el uso de Internet.

- *Guía de solución de problemas* (formato PDF en el CD) Una guía completa que puede servir de ayuda para resolver problemas del ordenador y situaciones de posibles problemas de hardware o software; incluye información sobre códigos de diagnóstico e información sobre cómo ejecutar Diagnostics para Windows en el equipo.
- *Guía de información sobre seguridad y normativas* (formato PDF en el CD), ofrece información sobre seguridad y normativas que garantiza el cumplimiento con las regulaciones de Estados Unidos, Canadá y otras normas internacionales.

✎Si no dispone de una unidad de CD-ROM, puede descargar la documentación del producto del sitio Web [http://www.hp.com.](http://www.hp.com)  Haga clic en **support & drivers (Soporte y Drivers)**, seleccione **See support and troubleshooting information (Consultar información de soporte y solución de problemas)**, introduzca el número de modelo del ordenador y pulse **Intro**.

# <span id="page-12-0"></span>**Utilización del CD de documentación**

1. Introduzca el disco compacto en la unidad de CD-ROM.

Es posible que se produzca un ligero retardo mientras el software del CD comprueba la configuración regional de Windows. Si no se encuentra ninguna versión reciente de Adobe Acrobat ni de Acrobat Reader en el equipo, se instalará automáticamente desde el CD.

2. Lea y siga las indicaciones para completar la instalación.

El menú y los manuales se visualizan en el idioma seleccionado durante la configuración inicial del sistema o según lo especificado posteriormente en la configuración regional de Windows. Si el idioma de la configuración regional no coincide con uno de los admitidos en el CD, el menú y los manuales aparecen en inglés.

3. Haga clic en el título del manual que desea leer.

Si no hay actividad alguna en la unidad de CD-ROM durante dos o más minutos, es posible que la ejecución automática no esté activada en el equipo.

Si el *CD de documentación* no se ejecuta automáticamente, realice lo siguiente:

- 1. Haga clic en **Inicio > Ejecutar**.
- 2. Escriba:

### **X:\DocLib.exe**

(donde **X** es la letra de la unidad que designa la unidad de CD-ROM)

3. Haga clic en **Aceptar**.

Si en el ordenador se ejecuta un sistema operativo Linux, el *CD de documentación* no se ejecutará automáticamente. Para obtener documentación adicional sobre el hardware del ordenador, busque en la carpeta HelpFiles del CD. Para consultar los documentos del CD, descargue e instale Adobe Acrobat Reader para Linux del sitio Web [www.adobe.com](http://www.adobe.com).

# <span id="page-13-0"></span>**Antes de llamar al soporte técnico**

Si tiene algún problema con el equipo, intente las soluciones correspondientes que se indican a continuación o intente aislar e identificar el problema exacto antes de ponerse en contacto con el soporte técnico.

- Ejecute la utilidad Diagnostics para Windows. Para obtener más información, consulte la *Guía de solución de problemas*  incluida en el *CD de documentación*.
- Ejecute la Autoprueba del sistema de protección de unidades (DPS) de Computer Setup. Consulte la *Guía sobre la utilidad Computer Setup (F10)* incluida en el *CD de documentación*  para obtener más información.

El software de Autoprueba del sistema de protección de unidades (DPS) sólo está disponible en algunos modelos.

- Compruebe si el indicador luminoso de alimentación de la parte frontal del ordenador parpadea en color rojo. Las luces parpadeantes son códigos de error que le ayudarán a diagnosticar el problema. Consulte la sección ["Interpretación](#page-29-0)  [de los indicadores luminosos de diagnóstico y códigos audibles"](#page-29-0)  [en la página 27](#page-29-0) de esta guía para obtener información más detallada.
- Si la pantalla se queda en blanco, enchufe el monitor a un puerto de vídeo diferente del ordenador (si hay uno disponible). O bien, cambie el monitor por otro que sepa que funciona correctamente.
- Si está trabajando en red, conecte otro ordenador con un cable diferente a la conexión de red. Es posible que se trate de un problema con el cable o conector de red.
- Si ha agregado hardware nuevo recientemente, quítelo y compruebe si el ordenador funciona correctamente.
- Si ha instalado software nuevo recientemente, desinstálelo y compruebe si el ordenador funciona correctamente.
- Arranque el ordenador en modo de seguridad para comprobar si arranca sin todos los controladores cargados. Cuando arranque el sistema operativo, utilice la "Última configuración válida conocida".
- Consulte la extensa información disponible en el soporte técnico en línea en [www.hp.com/support](http://www.hp.com/support).
- Consulte la sección ["Consejos útiles" en la página 14](#page-16-0) siguiente de esta guía para obtener sugerencias más generales.
- Consulte la extensa *Guía de solución de problemas* incluida en el *CD de documentación* para obtener información más detallada.
- Ejecute el CD *Restore Plus!.*

**PRECAUCIÓN:** si ejecuta el CD Restore Plus! se borrarán todos los datos del disco duro.

Para ayudarle a resolver problemas en línea, HP Instant Support Professional Edition (edición profesional de soporte al instante de HP) proporciona diagnósticos de resolución para el usuario. Si tiene que ponerse en contacto con el soporte técnico de HP, hágalo a través de la función de chat en línea de HP Instant Support Professional Edition. Acceda a HP Instant Support Professional Edition en: [www.hp.com/go/ispe](http://www.hp.com/go/ispe).

Acceda a Business Support Center (BSC, centro de soporte a empresas) en [www.hp.com/go/bizsupport](http://www.hp.com/go/bizsupport) para obtener la información más actualizada del soporte en línea, software y controladores, notificación proactiva y comunidad internacional de usuarios y expertos de HP.

Si aún así necesita llamar al servicio de soporte técnico, esté preparado para realizar lo siguiente y garantizar que su llamada se gestiona correctamente:

- Esté frente a su ordenador cuando realice la llamada.
- Anote el número de serie del ordenador, el número de identificación del producto y el número de serie del monitor antes de realizar la llamada.
- Dedique el tiempo necesario para solucionar el problema con el técnico de servicio.
- Desinstale cualquier hardware que haya agregado recientemente al equipo.
- Desinstale cualquier software que haya instalado recientemente.
- Ejecute el CD *Restore Plus!*.

PRECAUCIÓN: si ejecuta el CD Restore Plus! se borrarán todos los datos del disco duro.

Para información de venta y actualizaciones de grantías (Care Packs), póngase en contacto con su distribuidor o servicio técnico autorizado local.

# <span id="page-16-0"></span>**Consejos útiles**

Si tiene algún problema con el ordenador, el monitor o el software, consulte la siguiente lista de sugerencias generales antes de proseguir:

- Compruebe que el equipo y el monitor están conectados a una toma eléctrica que funcione.
- Compruebe que el conmutador de selección de voltaje (incluido en algunos modelos) está en la potencia correcta para la región (115 V o 230 V).
- Compruebe que el equipo está encendido y el indicador luminoso de color verde también.
- Compruebe que el monitor está encendido y el indicador luminoso de color verde también.
- Compruebe si el indicador luminoso de alimentación de la parte frontal del ordenador parpadea en color rojo. Las luces parpadeantes son códigos de error que le ayudarán a diagnosticar el problema. Consulte la sección ["Interpretación de los](#page-29-0)  [indicadores luminosos de diagnóstico y códigos audibles"](#page-29-0)  [en la página 27](#page-29-0) de esta guía para obtener información más detallada.
- Ajuste los controles de brillo y contraste del monitor si la imagen no es nítida.
- Mantenga pulsada una tecla cualquiera. Si el sistema emite pitidos, esto indica que el teclado funciona correctamente.
- Compruebe que todas las conexiones de cables sean correctas y no estén sueltas.
- Vuelva a activar el sistema pulsando cualquier tecla del teclado o pulsando el botón de alimentación. Si el sistema permanece en modo suspendido, apague el ordenador manteniendo pulsado el botón de alimentación durante cuatro segundos por lo menos y, a continuación, púlselo otra vez para reiniciar el equipo. Si el sistema no se apaga, desenchufe el cable de alimentación,

espere unos segundos y vuelva a enchufarlo. El ordenador se reiniciará si en Computer Setup se ha establecido que el equipo se inicie automáticamente tras un corte de alimentación. Si no se reiniciara, pulse el botón de alimentación para arrancar el ordenador.

- Vuelva a configurar el equipo después de instalar una tarjeta de expansión u otra opción que no sea plug and play. Consulte las instrucciones de ["Solución de problemas de instalación](#page-24-0)  [de hardware" en la página 22](#page-24-0).
- Asegúrese de que se hayan instalado todos los controladores de dispositivo necesarios. Por ejemplo, si está utilizando una impresora, debe utilizar un controlador para dicho modelo de impresora.
- Extraiga todos los medios de arranque (disquete, CD) o dispositivo USB) del sistema antes de encenderlo.
- Si ha instalado un sistema operativo distinto del que se instaló en fábrica, compruebe que sea compatible con el sistema.
- Si el equipo tiene varias fuentes de vídeo (adaptadores incorporados, PCI o PCI-Express) instaladas (vídeo incorporado sólo en algunos modelos) y un solo ,monitor, éste debe estar enchufado en el conector del monitor de la fuente seleccionada como adaptador VGA primario. Durante el arranque, los otros conectores del monitor se desactivan, por tanto, si el monitor se conecta a uno de estos puertos, no funcionará. Puede seleccionar qué fuente será la fuente VGA predeterminada en Computer Setup.

**PRECAUCIÓN:** cuando el equipo está conectado a una fuente de alimentación de CA, siempre se suministra corriente a la placa del sistema. Debe desconectar el cable de alimentación de la fuente de alimentación antes de abrir el equipo para evitar que se dañen la placa o los componentes del sistema.

# <span id="page-18-0"></span>**Solución de problemas básicos**

Esta sección se centra en problemas que podría experimentar durante el proceso de configuración inicial. Tiene a su disposición una completa *Guía de solución de problemas* en el *CD de documentación* y en la biblioteca de referencia del sitio Web [http://www.hp.com.](http://www.hp.com)  Haga clic en **support & drivers (Soporte y Drivers)**, seleccione **See support and troubleshooting information (Consultar información de soporte y solución de problemas)**, introduzca el número de modelo del ordenador y pulse **Intro**.

### <span id="page-18-1"></span>**Solución de problemas generales**

Es posible que pueda resolver con facilidad los problemas generales que se describen en esta sección. Si un problema persiste y no puede resolverlo, o no se siente con la suficiente confianza para realizar la operación usted mismo, póngase en contacto con su distribuidor o servicio técnico autorizado.

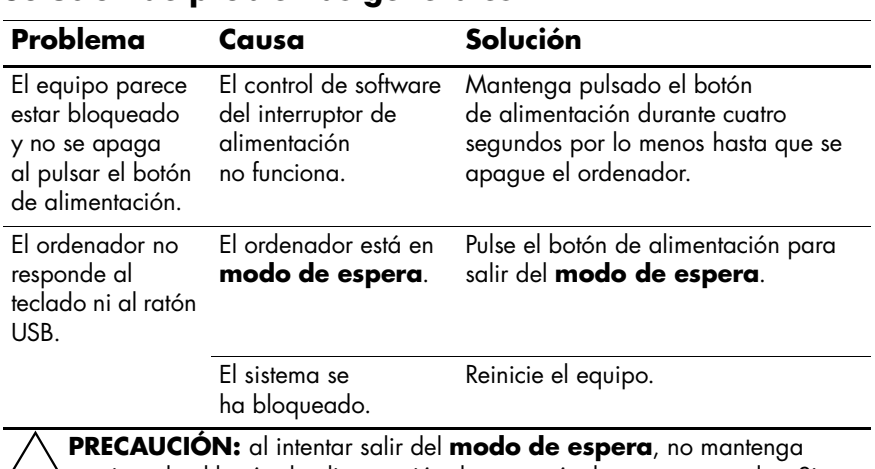

### **Solución de problemas generales**

Ä**PRECAUCIÓN:** al intentar salir del **modo de espera**, no mantenga presionado el botón de alimentación durante más de cuatro segundos. Si lo hace, el ordenador se apagará y perderá los datos que no se hayan guardado.

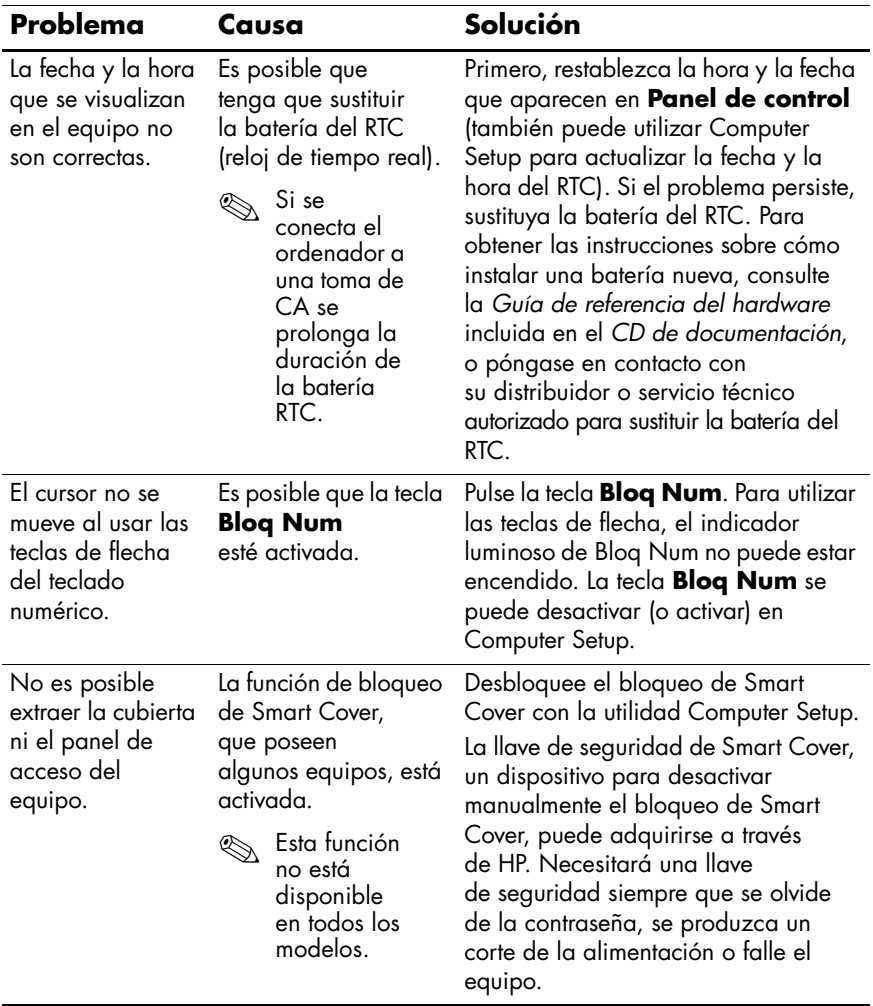

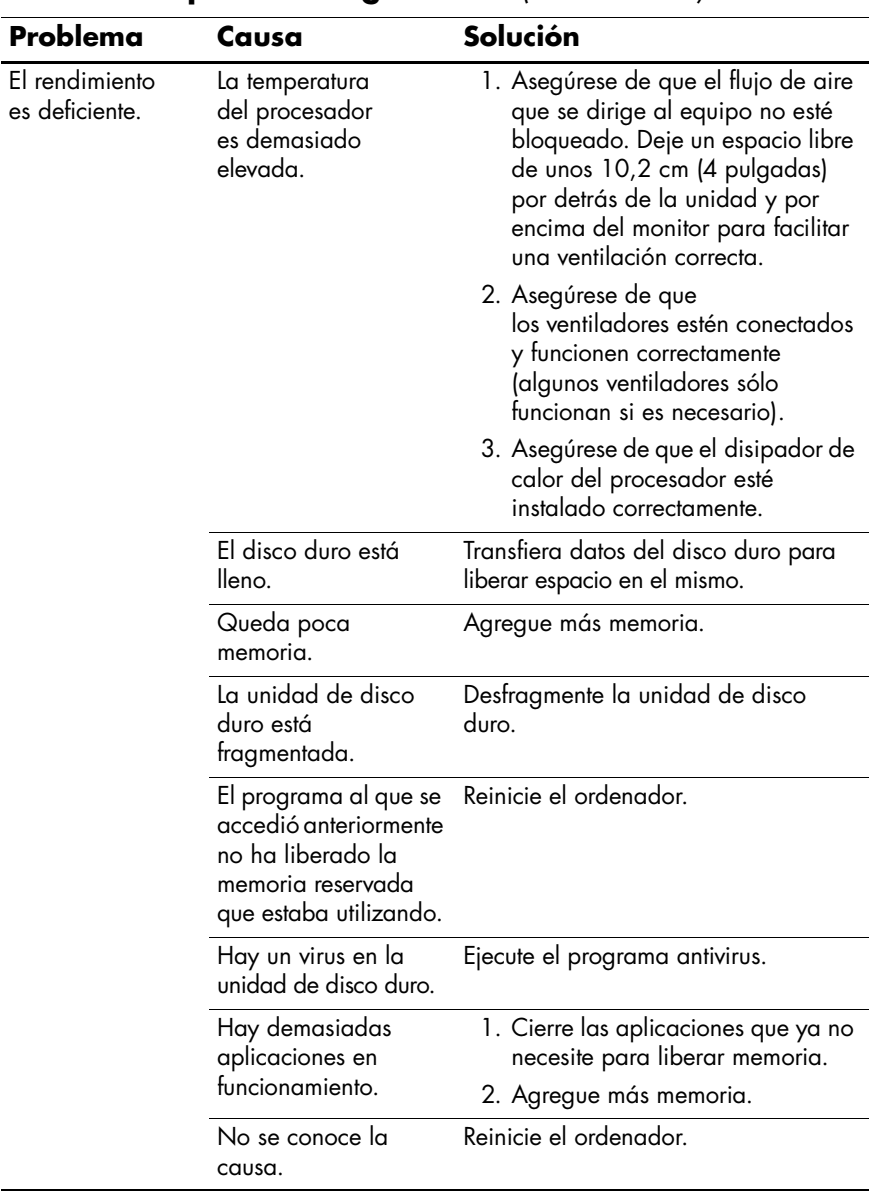

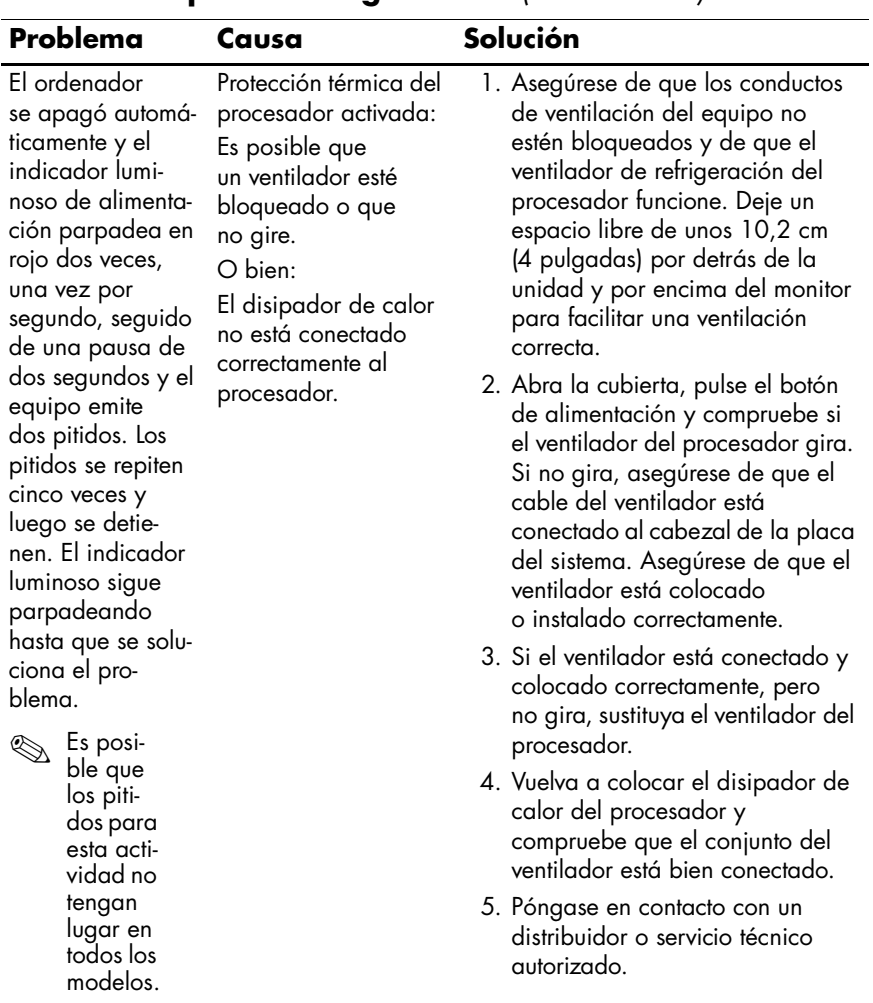

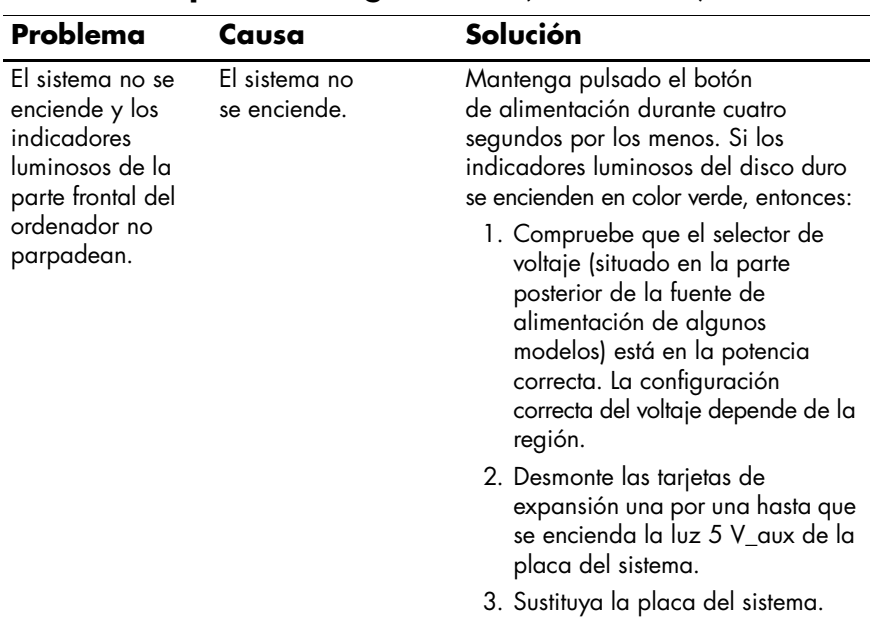

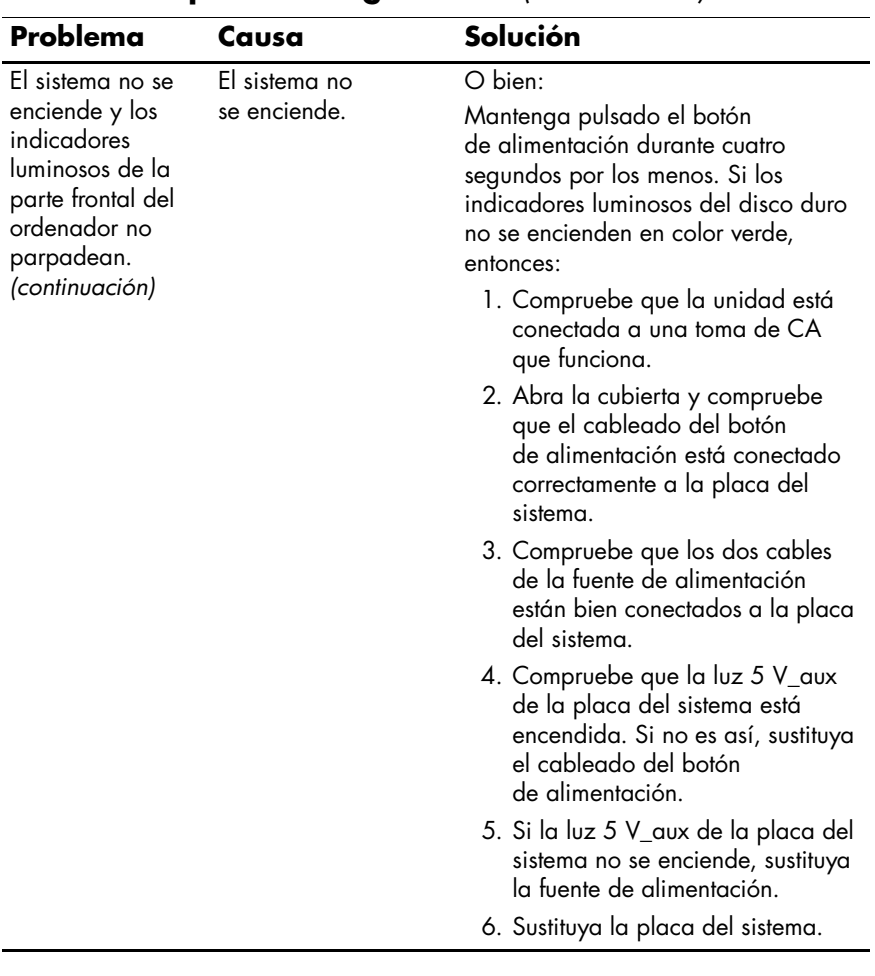

# <span id="page-24-0"></span>**Solución de problemas de instalación de hardware**

Es posible que tenga que volver a configurar el equipo al agregar o quitar hardware, por ejemplo, una unidad adicional o tarjeta de expansión. Si instala un dispositivo plug and play, Windows XP reconoce automáticamente el dispositivo y configura el ordenador. Si ha instalado un dispositivo que no es plug and play, debe volver a configurar el equipo después de completar la instalación del hardware nuevo. En Windows XP, ejecute el **Asistente para agregar hardware** y siga las instrucciones que aparecen en pantalla.

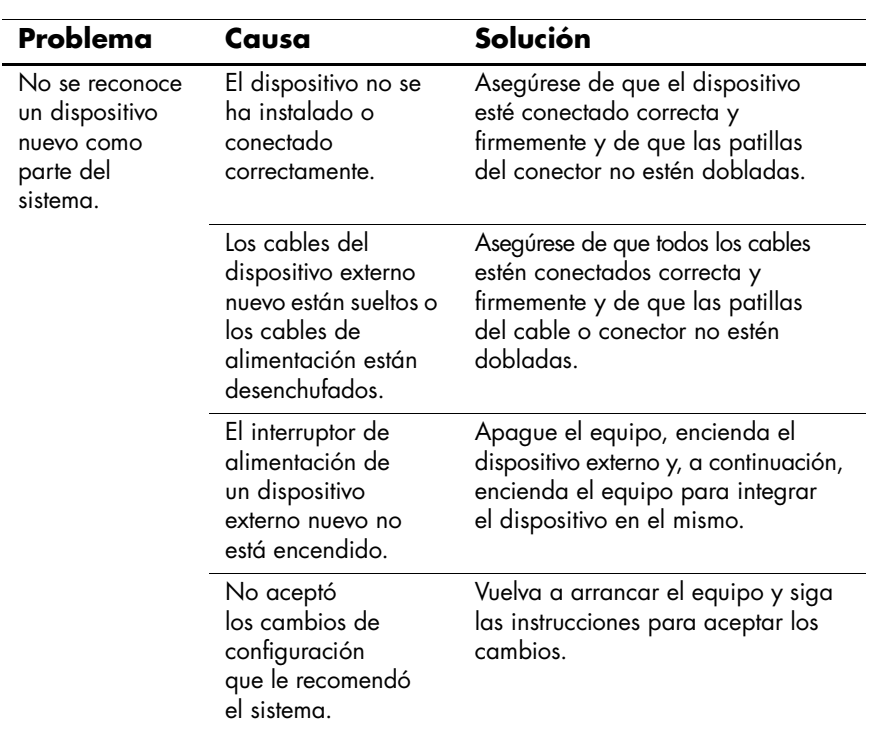

#### **Solución de problemas de instalación de hardware**

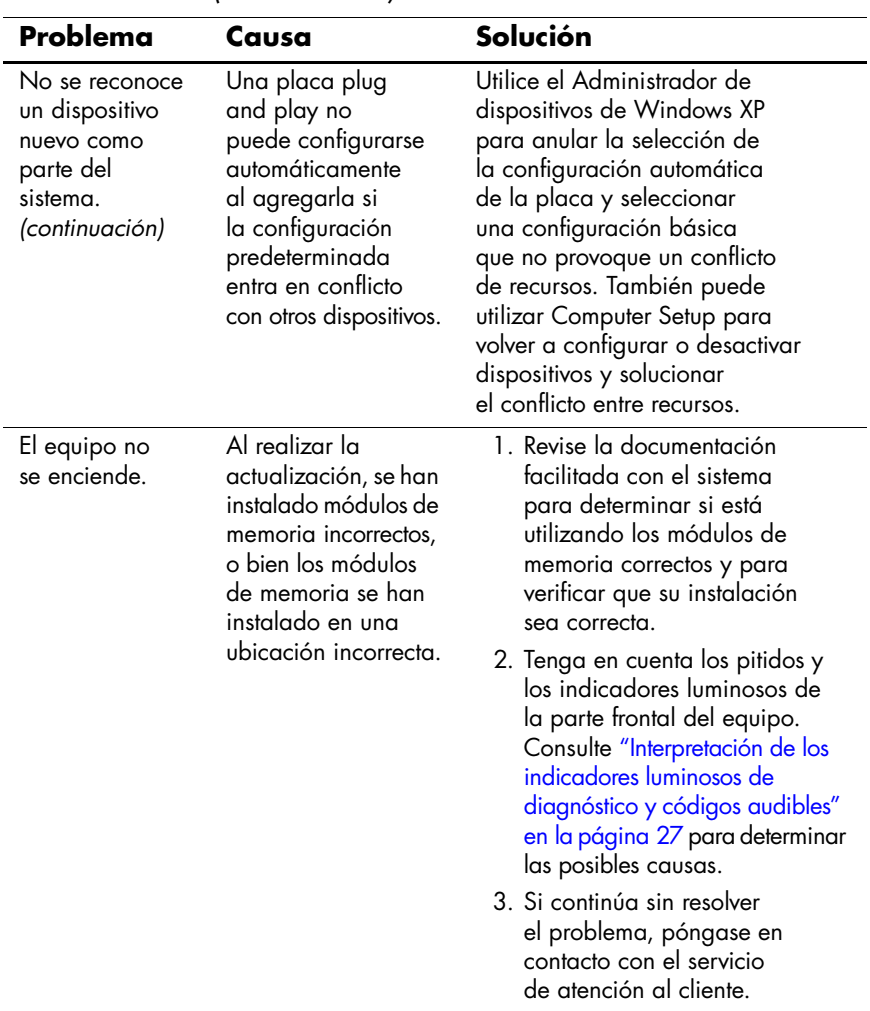

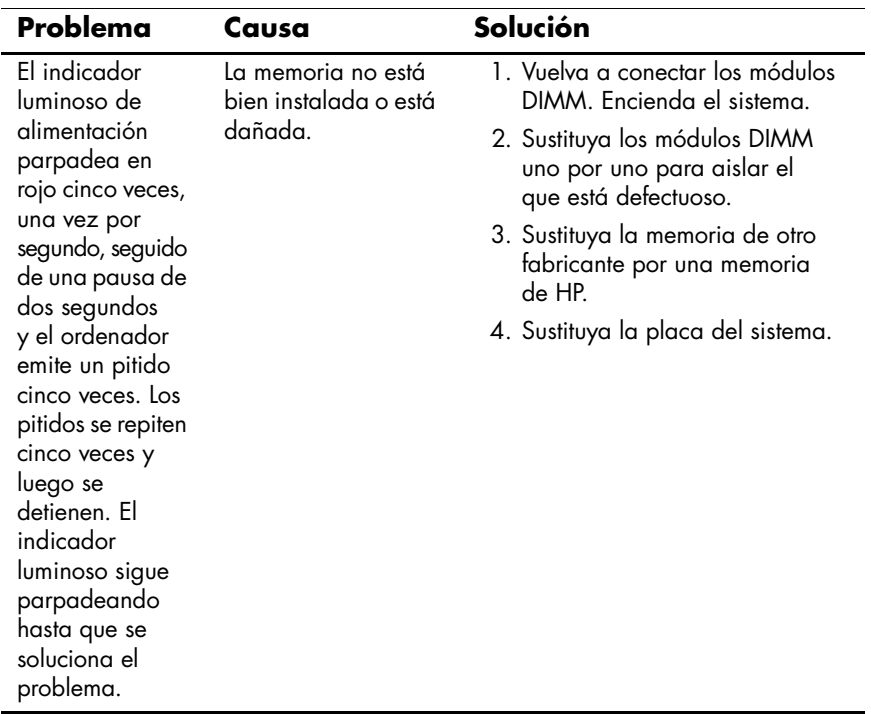

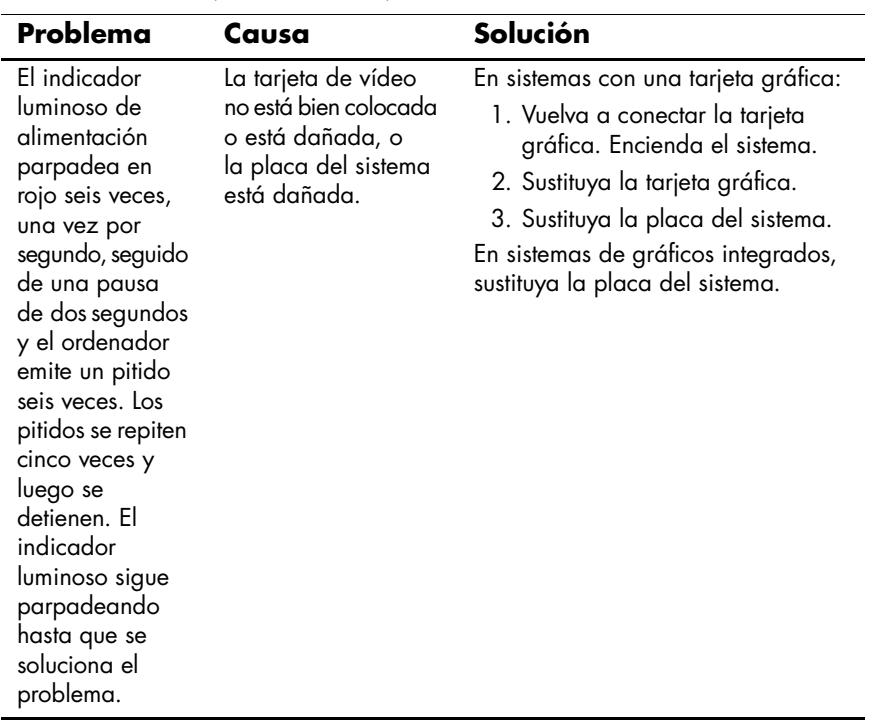

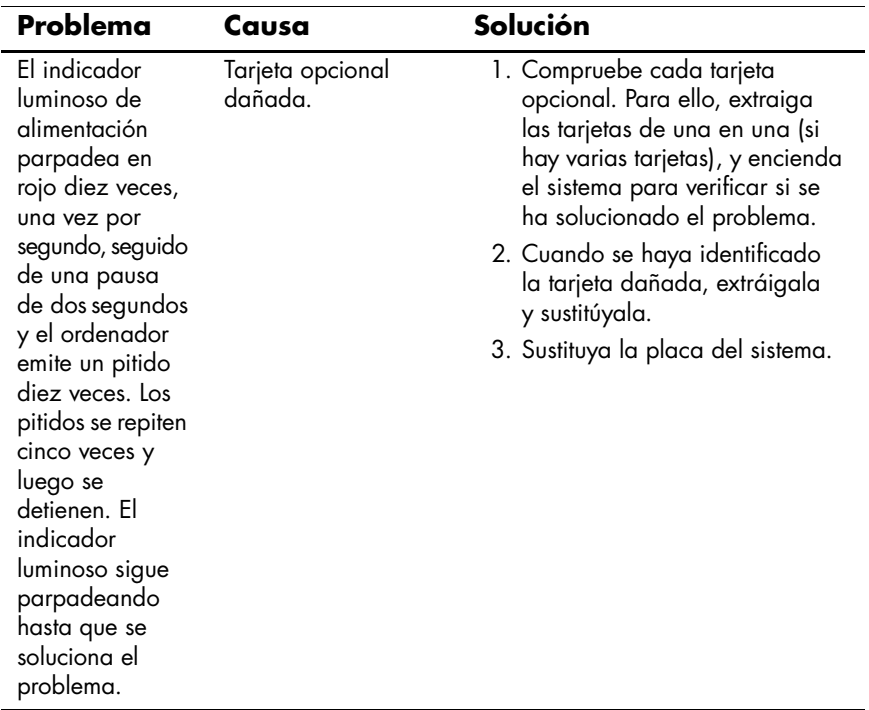

# <span id="page-29-0"></span>**Interpretación de los indicadores luminosos de diagnóstico y códigos audibles**

En esta sección se describen los códigos de los indicadores luminosos del panel frontal y los códigos audibles que pueden suceder antes o durante la POST y que no tienen necesariamente un código de error ni un mensaje de texto asociado.

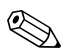

✎Si nota indicadores luminosos parpadeando en un teclado PS/2, compruebe los indicadores luminosos que estén parpadeando en el panel frontal del ordenador y consulte la siguiente tabla para determinar los códigos de estos últimos.

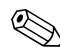

✎En la siguiente tabla se indican las acciones recomendadas en el orden en que se deben realizar.

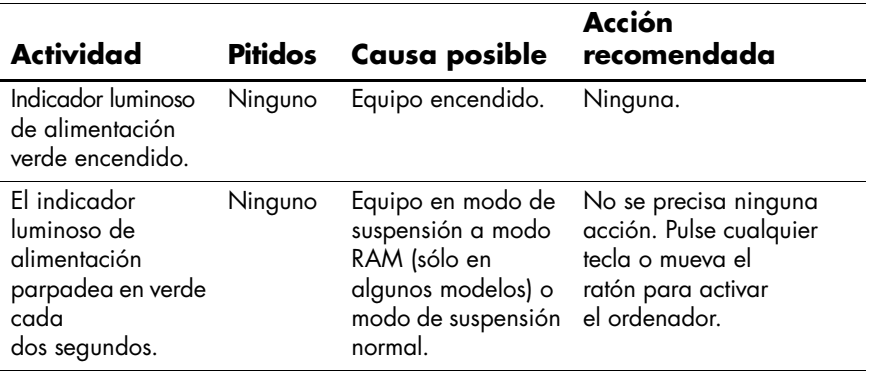

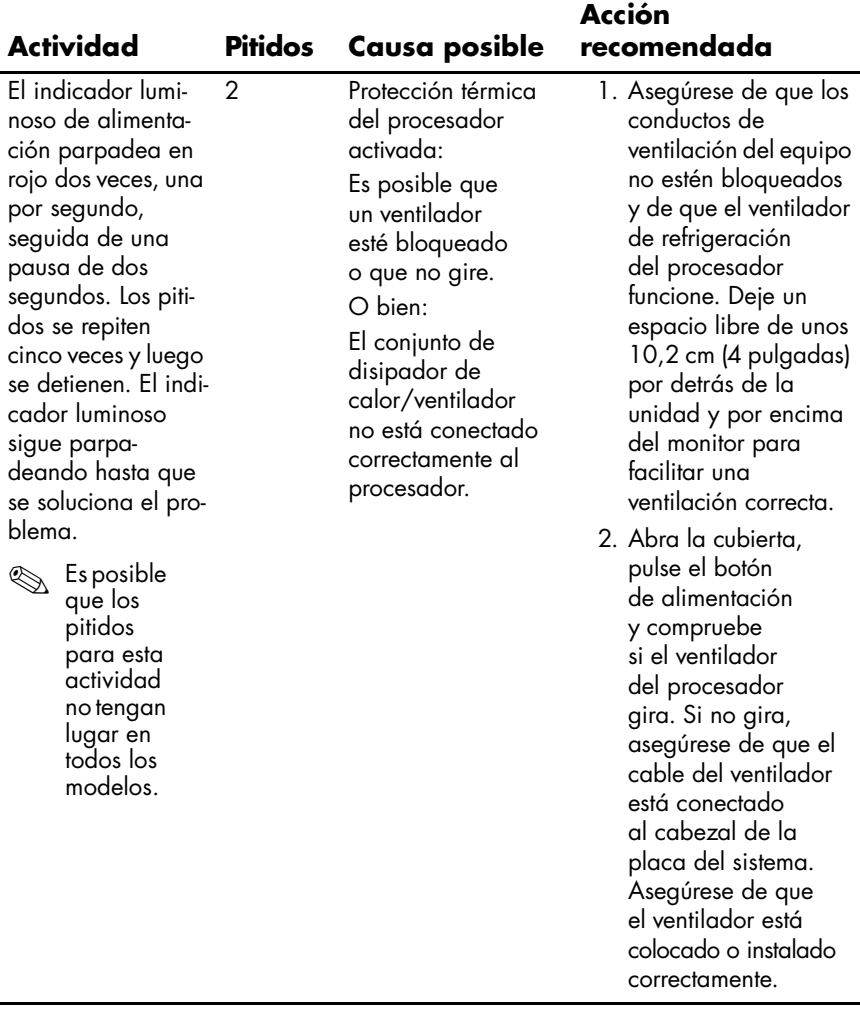

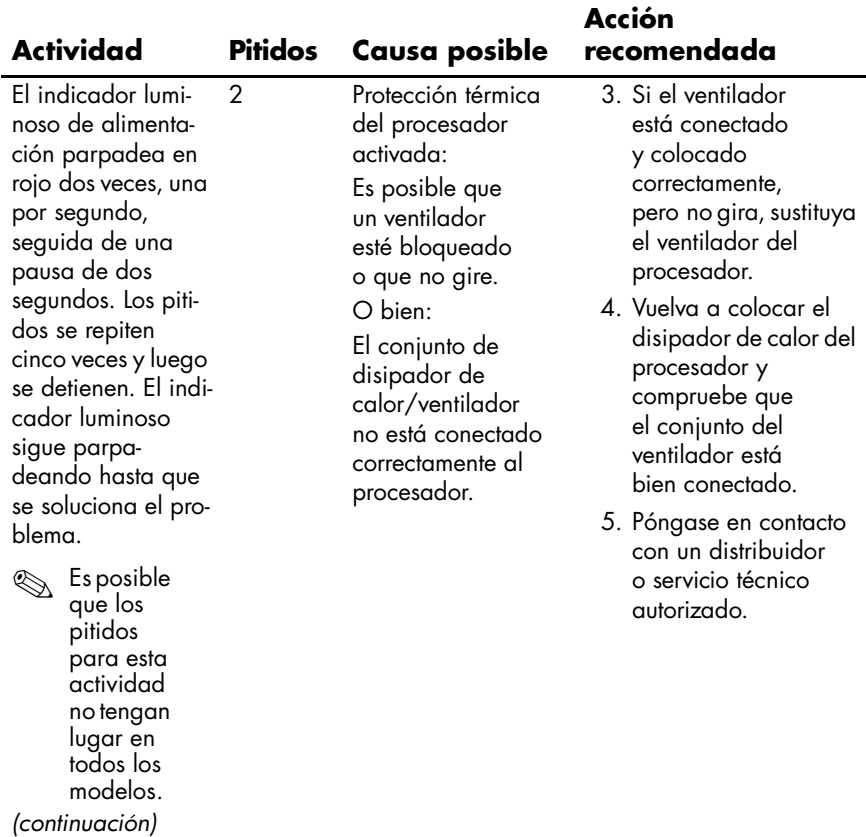

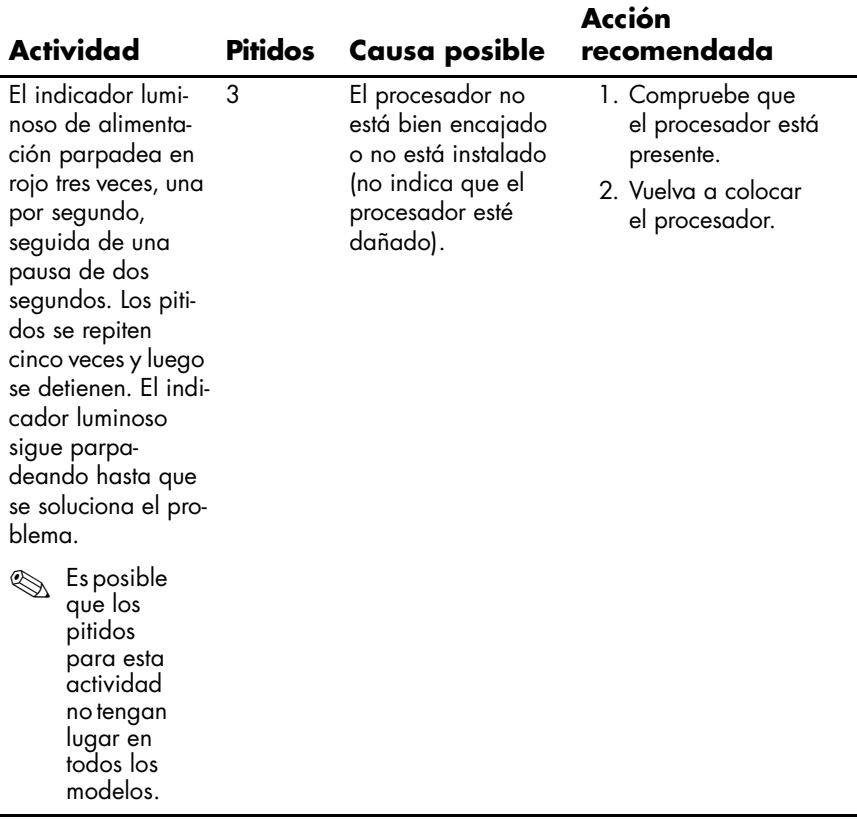

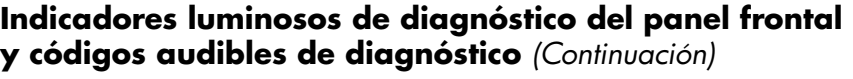

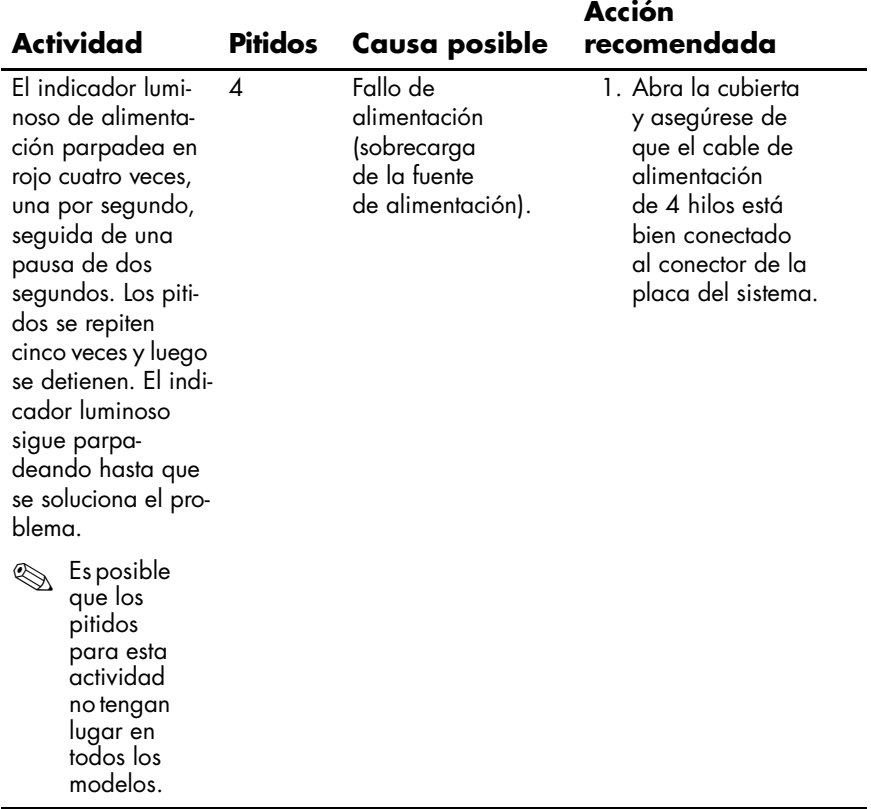

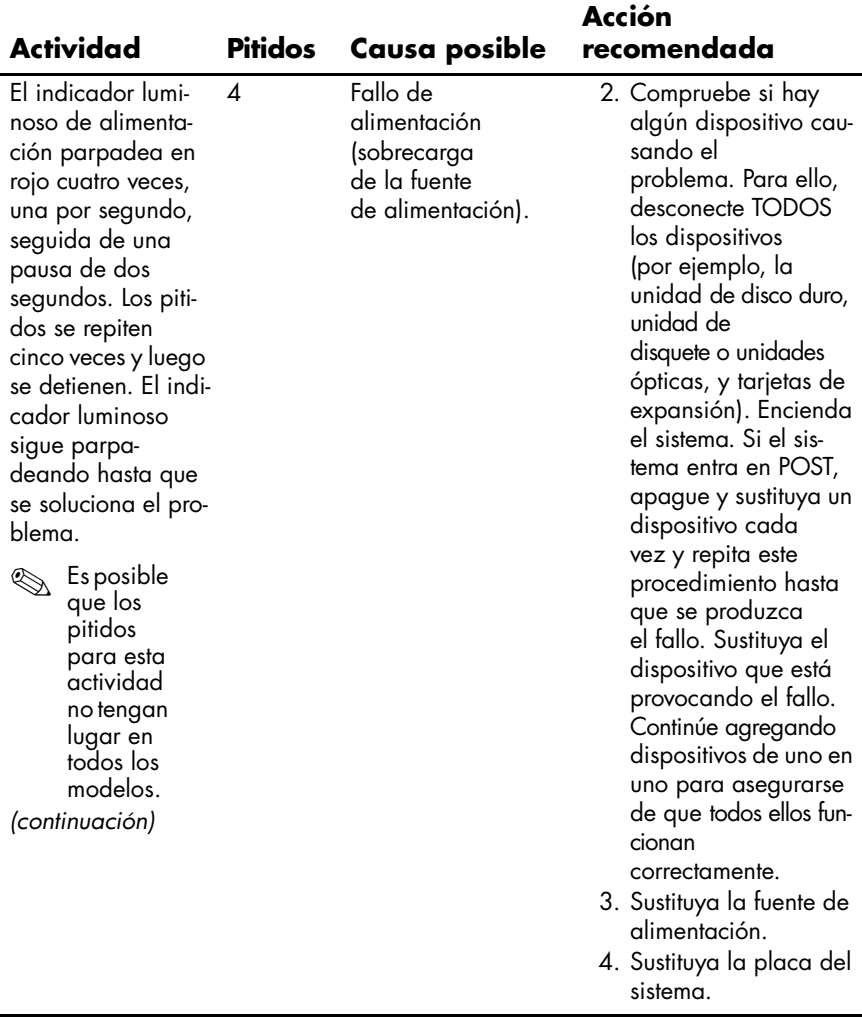

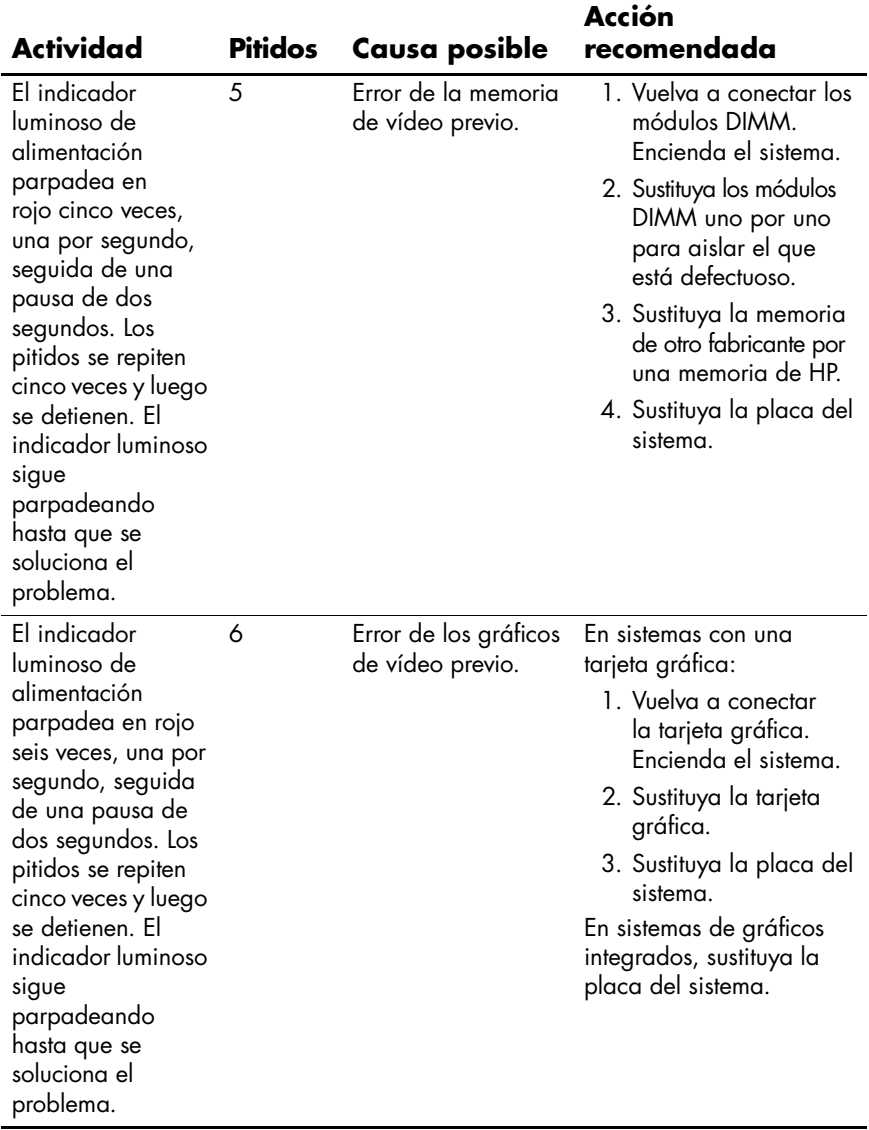

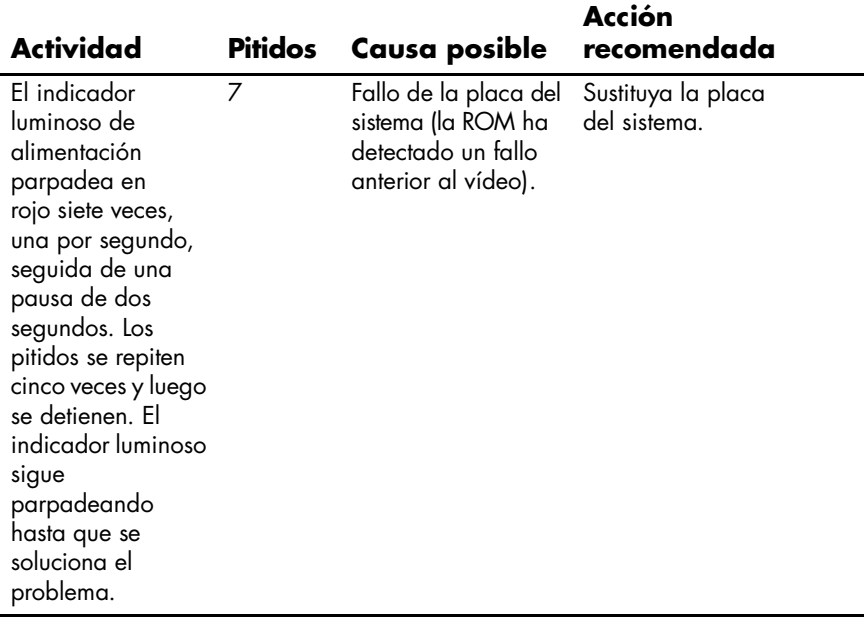

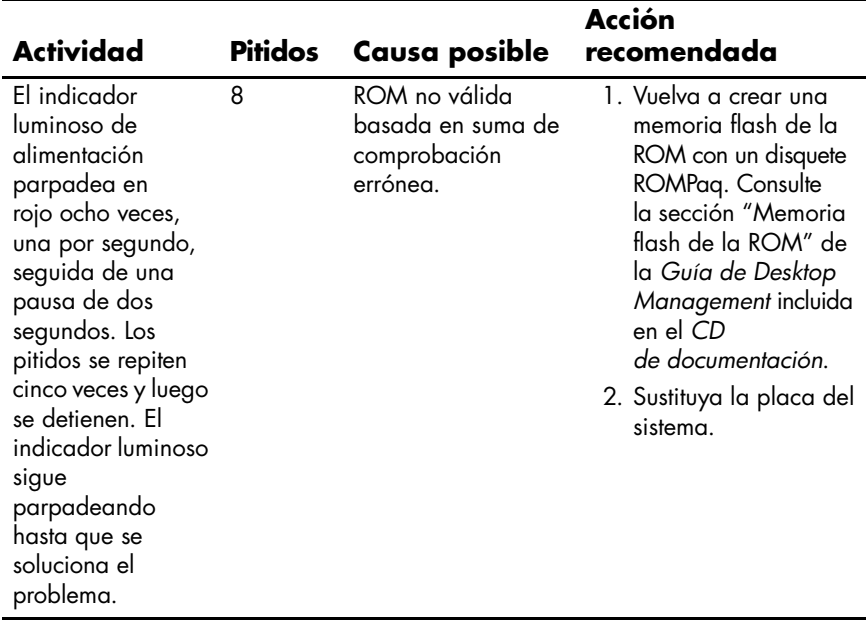

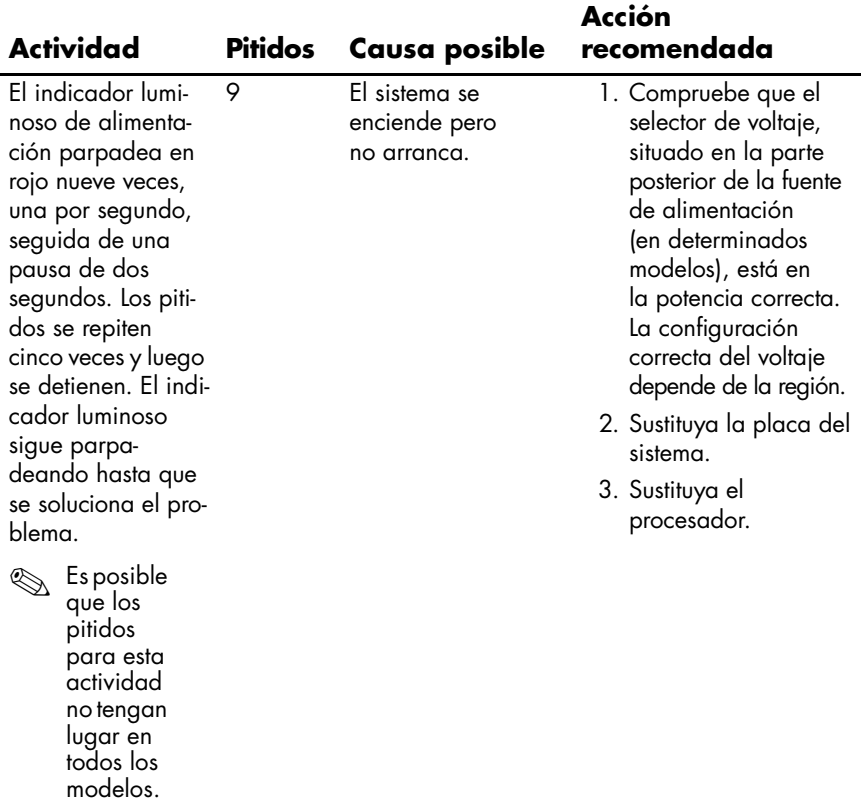

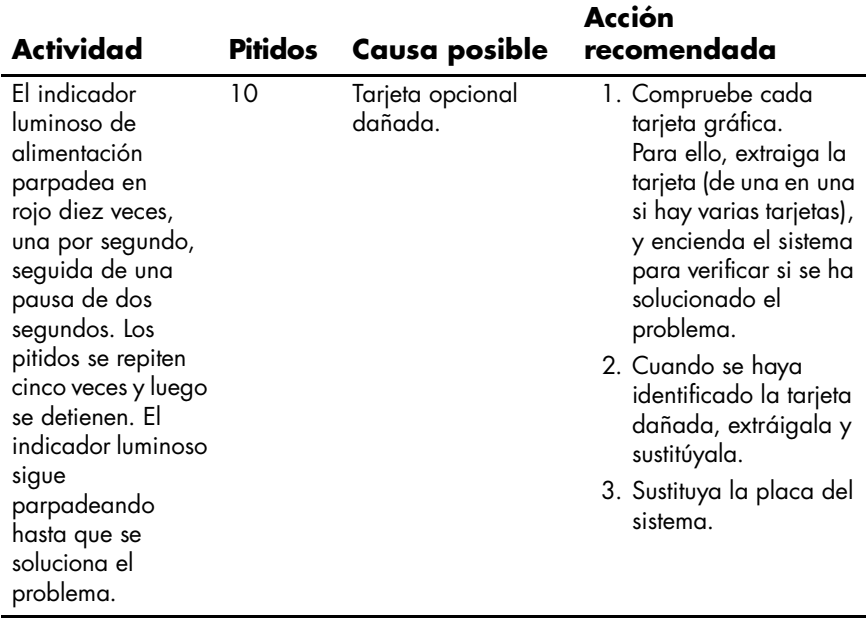

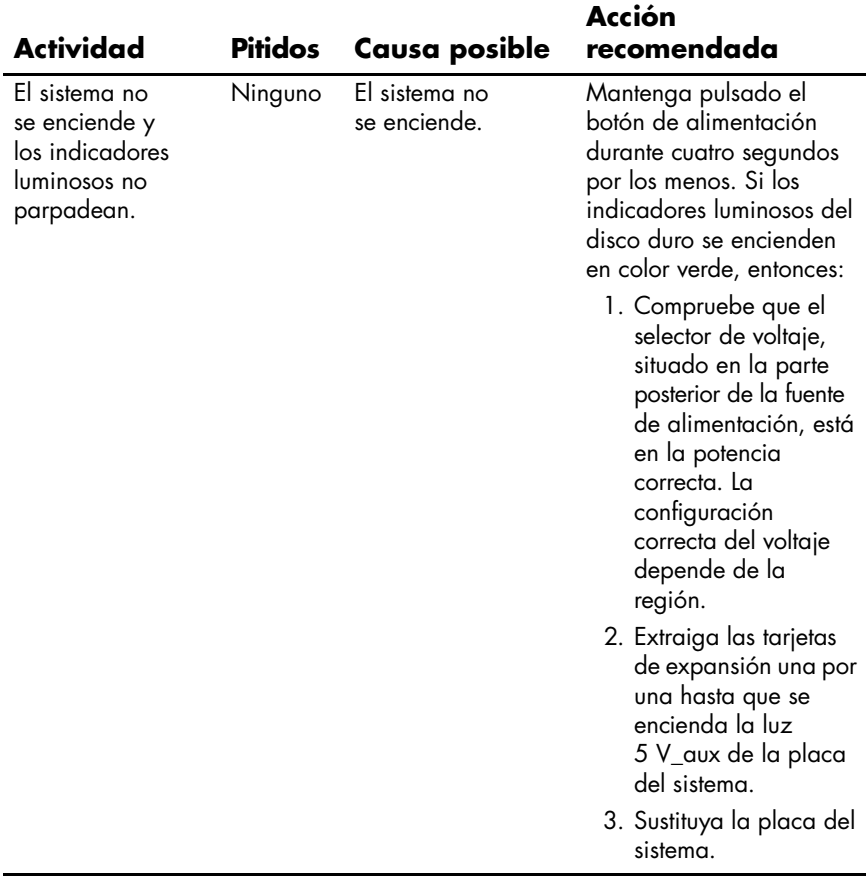

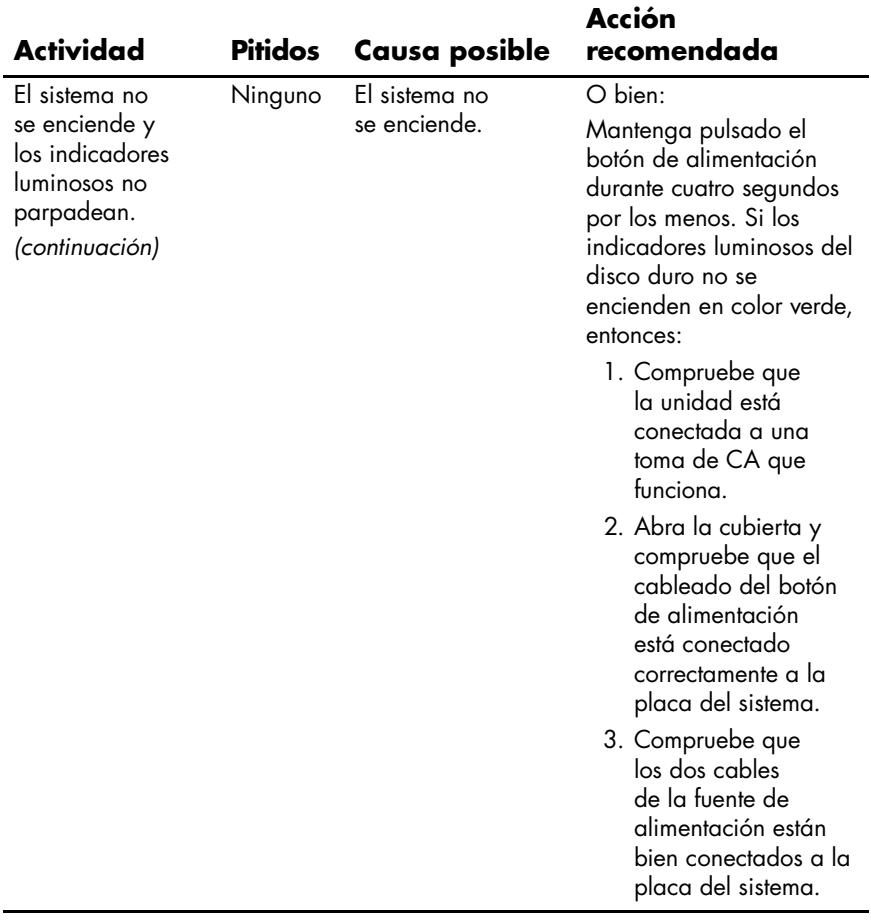

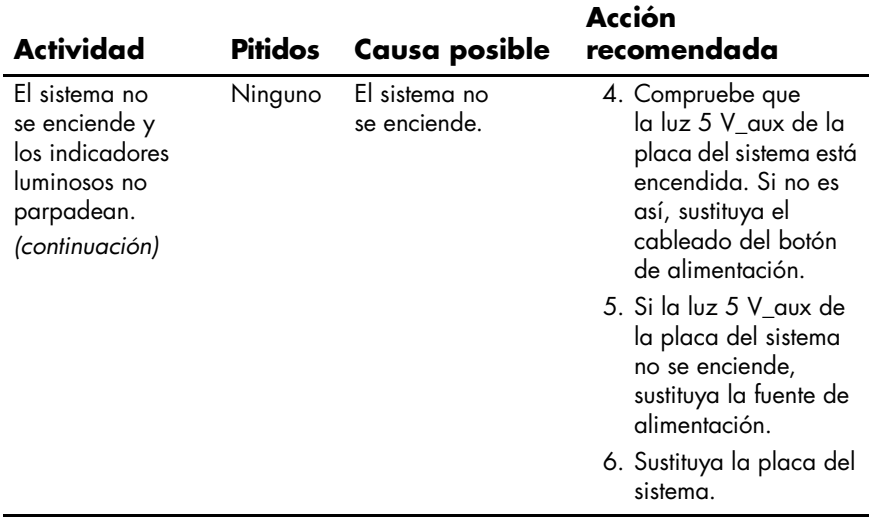